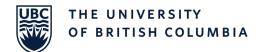

Links: Reimbursement Site Prerequisites Homepage Submitting a Claim My Requests Dashboard

# **Prerequisites**

Updating Email Address in User Profile

Making sure the email address attached to your SharePoint Account is up to date as this is where all your notifications go.

- 1. Open a web browser.
- Enter the URL: https://apps.mednet.med.ubc
   .ca/reimbursements.
- Login to SharePoint (if accessing the site externally and not already signed in).
- Once signed in, click your name on the right top side of the screen and click **About Me** (Figure 2).
- 5. You will see your email address right below your name. This is the address where you will be receiving all the notifications about your claims. If it looks correct, you can skip the prerequisite section. If you don't see your email address or want to update it, follow step 6.
- Click Edit My Profile below your profile picture (Figure 3).

Figure 1:

#### **CWL** Authentication

Login to continue to MedNet

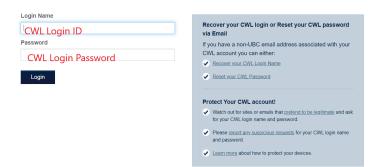

Figure 2

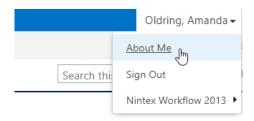

Figure 3

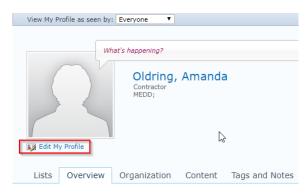

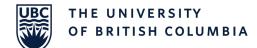

- 7. Under the Contact Information section, locate Work email and type in your email address.
- 8. Click Save and Close on the top of the form.

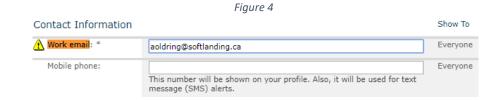

For help with this site/questions about resident reimbursements, please contact your Program Administrator.

#### Homepage Site Homepage Looking at the homepage to know where's what 1. Browse to the Reimbursement Figure 5 Site: https://apps.mednet.med.ubc .ca/reimbursements. Home Contact List **UBC Directory** This is the homepage (#5) of FACULTY OF MEDICINE **UBC** the Reimbursement Solution MEDNET | Team Site: Resident Reimbursements 2) Link to the My Requests and this is where you go to 3) Link to support documents about Dashboard the Reimbursement solution submit new claims and track the pending claims. MY REQUESTS SUPPORTING MATERIAL 5) Link to homepage 2. Click the **New Request** link Resident Reimbursement Home Resident Reimbursements (#1) to start a new claim Residents 1. New Claim Link WELCOME TO THE RESIDENT REIMBUSEMENTS S request. New Request My Requests This site is used for the reimbursement of expenses resulting 3. The **Support Info** page (#4) Support from mandatory rural rotations, academic half-days, points out who to contact in community rotations, or course fees. case you have any questions. 4) Support Currently it says to contact Info Page If the expense type isn't list on the online form and you believe your Program Administrator they are eligible for reimbursement, please contact your (Figure 6) Program Administrator. Figure 6 Resident Reimbursement Home Resident Reimbursements > Residents > Support Residents

My Requests Support

# **Submitting a New Claim**

#### **New Request**

#### Submitting a new claim in the reimbursement system

- From the reimbursement homepage, click on New Request from the left-hand navigation (Marked as #1 in the homepage screenshot above).
- Fill out all the fields. The ones marked with \* are required fields and you won't be able to Submit your claim without filling these out.

You can still save the form as a draft and come back and submit it when ready.

 The Program, To and From fields must be selected from a taxonomy list as per Figure 8.

To select, you can either start typing into the box and select from one of the suggestions that will appear below, or click on the icon (marked in red in Figure 7).

 Once you click on the icon, you will see a list of options you can choose from.

You will have to expand your program type (non-selectable) and double click to select the second level program.

- Once you select a Claim Type, the form will expand, and more fields will appear (Figure 9).
- Depending upon the claim type, you see different fields i.e. Block, Accommodation, Rental or Course.

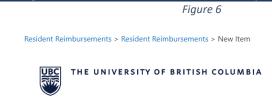

#### Resident Reimbursements Form

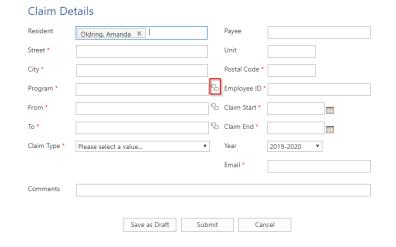

Figure 7

SELECT: ADD TERMS

PGME Programs

Anesthesiology, Pharmacology & Therapeutics

Anesthesiology, Pharmacology & Therapeutics

Anesthesiology, Pharmacology & Therapeutics

Anesthesiology, Pharmacology & Therapeutics

Anesthesiology, Pharmacology & Therapeutics

Anesthesiology & Skin Science

Anesthesiology & Skin Science

Family Practice

Family Practice

Family Medicine

Family Medicine - Abbotsford

Family Medicine - Anesthesiology

Family Medicine - Chiliwack

Family Medicine - Chiliwack

Family Medicine - Coastal

3

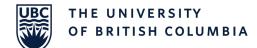

NOTE: if you decide to change the claim type after adding a few expenses, you will need to clear out those expenses before doing that. If the expenses are not cleared out before the claim type is changed, the total claimed expenses calculation will be inaccurate.

- Travel can be selected from the dropdown with four options: Car, Taxi, Bus/Ferry, Airfare or can be left empty if its not part of the claim.
- 8. If you want to submit multiple expenses in one claim, click **Add new row** to add another Expense Details section. Itemized travel expenses by date for easy reference.
- All the receipts must be attached to the claim under the attachment section. Attach Google Map print out if your travel location is not listed.
- The Claim Totals section will add all the expenses from the expense details section and view the total under Claimed Expenses.
- 11. When the form hasn't been submitted, there is an option to save it as a draft in case you want to comeback to it and add more details.

After you hit the submit button, the claim is automatically sent for

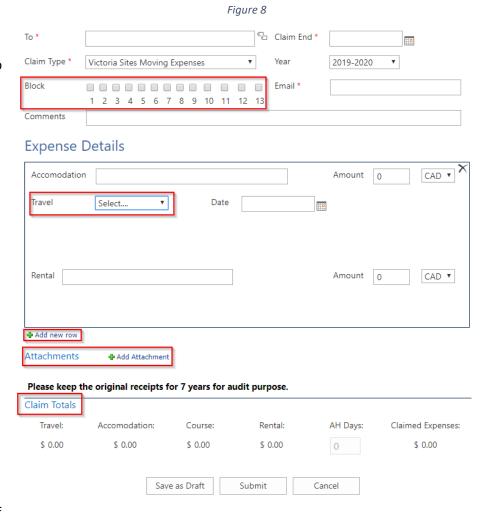

approval to your Program Administrator.

# My Request Dashboard

#### My Requests

#### Taking a look at all the claims submitted and non-submitted by you

The My Requests Dashboard is where you will see all the pending and completed claims submitted by you. Three sections under the My Requests Dashboard:

 My Pending Requests: This section will show you all the requests that are not marked completed or cancelled by approvers.

The claims under this section are grouped based on their Decision Status. To expand a section for a status, click on decision status next to it.

To open a claim submitted as draft earlier expand the **Not Submitted** section and click on the claim you want to finish (Figure 11). Once the claim is open, **click edit** in the ribbon (Figure 12). After adding all the claim data, **click submit** to send the form for approval

- My Completed Requests: All the claims that were approved/rejected/cancelled by the approvers will show up under this section.
- My Requests For Resubmission: The approver can return the claim to the resident if he/she needs more information. Any requests that require more information from you will show up under this section.

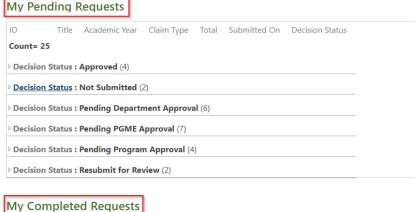

Figure 9

# ID Title Academic Year Claim Type Total Submitted On Decision Status Completed On Count= 1 Decision Status: Cancelled (1)

#### My Requests For Resubmission

| ~ | ID  | Approval Task             |     | Status      | Related Content       | Created    | Modified   |
|---|-----|---------------------------|-----|-------------|-----------------------|------------|------------|
|   | 150 | Request Resubmission Task | ••• | Not Started | Reimbursement Request | February 7 | February 7 |
|   | 148 | Request Resubmission Task | ••• | Not Started | Reimbursement Request | February 7 | February 7 |
|   | 147 | Request Resubmission Task | ••• | Not Started | Reimbursement Request | February 7 | February 7 |

Figure 10

#### My Pending Requests

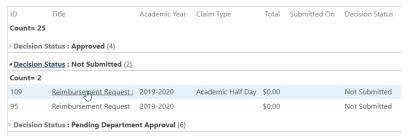

Figure 11

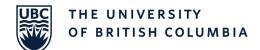

If a claim shows up here, you will need to open the form up and add the missing details and click Save. The missing information should be pointed out in **Approval History** section where all the approver's comments are shown.

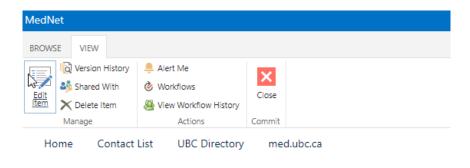